## **Add Objectives to an Incident**

[Home >](https://confluence.juvare.com/display/PKC/User+Guides) [eICS >](https://confluence.juvare.com/display/PKC/eICS) [Guide - Incident Dashboard](https://confluence.juvare.com/display/PKC/Incident+Dashboard) > Add Objectives to an Incident

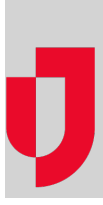

The **Objectives** tab on the Incident Dashboard contains a list of tasks that should be actively managed to resolve the incident. The list includes objectives set up in the IRG during Planning and those added during Response.

When you open the tab, if you are not currently assigned to a position, the list shows objectives for **All Positions**. If you have already been assigned to a position, the list of objectives is filtered using **My Objectives** to show only the objectives that are assigned to you.

If the list of objectives is filtered by **Assignment** and you add an objective, the new objective will be automatically assigned to the filtered position unless you change this option. If you assign a new objective to the **Incident Level**, remember that the objective will not be connected to a position and will not appear in the list of objectives when it is being filtered by position.

**Note**: Notifications about new objectives assigned to you appear on the Incident Dashboard, just above the Recent Events ticker, unless you are the person who created the objective.

## **To add an objective**

- 1. On the Home page, point to **Response** and click **Incidents**. The list of incidents page opens.
- 2. Locate the incident in the list and, on that row, click **View**. The Incident Dashboard opens.
- 3. Click the **Objectives** tab.
- 4. On the left, below the list of objectives, click **Add Objective**. The Add Objective window opens.

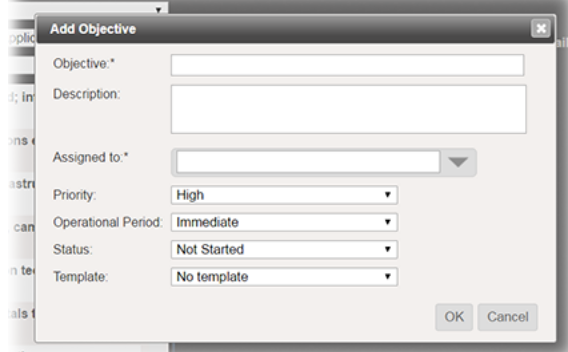

5. Enter this information.

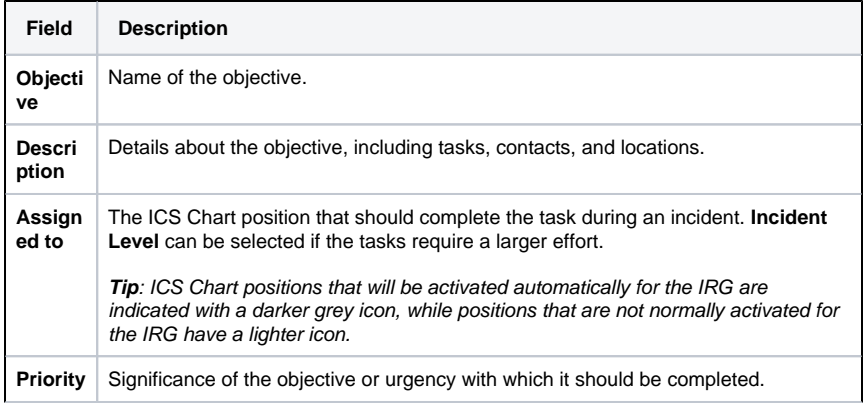

## **Helpful Links**

[Juvare.com](http://www.juvare.com/)

[Juvare Training Center](https://learning.juvare.com/)

[Announcements](https://confluence.juvare.com/display/PKC/eICS#PKCeICS-eICSAnnouncementsTab)

[Community Resources](https://confluence.juvare.com/display/PKC/eICS#PKCeICS-eICSCRTab)

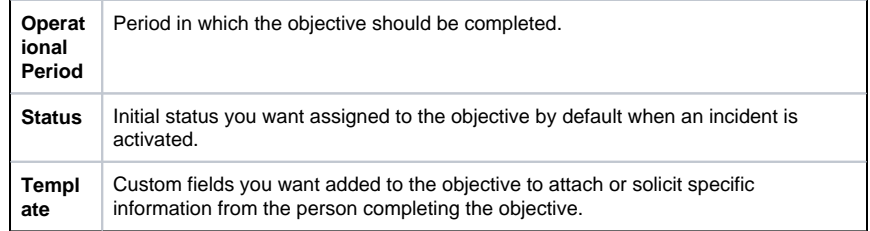

6. Click **OK**. The window closes and the new objective appears in the list according to your filters.